## **Zoom Signin and Update Guide at USF**

This brief guide covers the university Zoom account that is available to all faculty and staff. We will cover the accounts page and the importance of signiing in and keeping your app updated. The USF Zoom Account page

You can access your USF Zoom account on the <a href="https://usfca.zoom.us">https://usfca.zoom.us</a> site; click the link **Sign In** and login with your USF username and password.

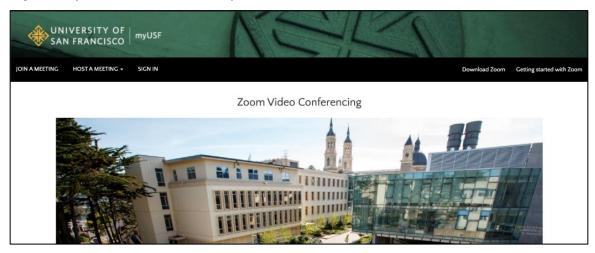

Also on the main page is the link **Download Zoom** to access the page to download the installer for **Zoom Client for Meetings**.

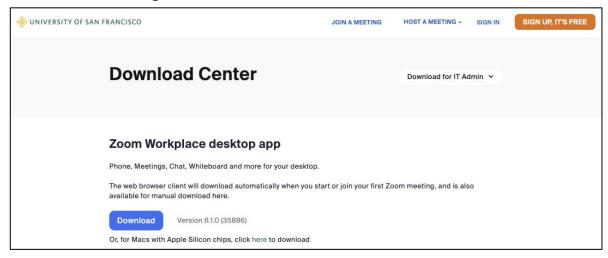

For more information and tutorials check out our Zoom resource page:

https://myusf.usfca.edu/ets/educational-technologies/zoom

In addition, check out the Remote Learning resource page for information and support: https://myusf.usfca.edu/covid/remote/staff#prepare

## Signing into the Zoom Client with Single Sign On (SSO)

It is important to sign through Single Sign On (SSO) into the Zoom client on your PC, Mac and mobile device to be able to access the features of the USF licensed account. This is available to all faculty staff and students. This document goes through the steps of signing in through SSO.

First launch the app on your Mac, PC or mobile device.

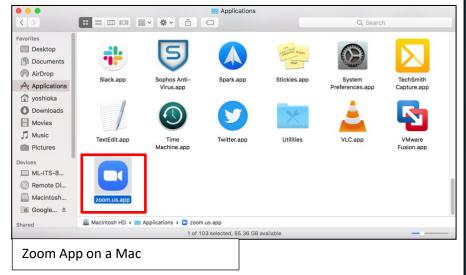

Voice Recorder Windows Administrative Tools Windows Ease of Access Windows PowerShell Windows Security Windows System Word 2016 Xbox Console Companion Your Phone ~ (2) Start Zoom O Type here to search Zoom App on a PC

Once you launch the app, click **Sign In** to continue.

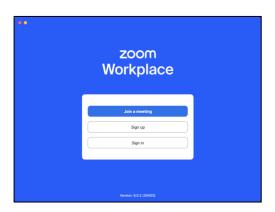

Click on the button SSO and enter usfca into the field under Sign In with SSO and click Continue.

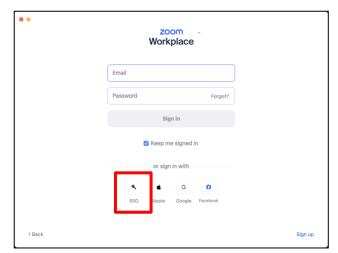

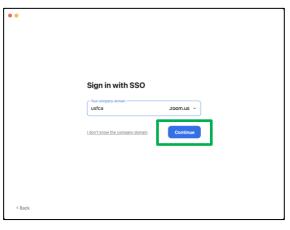

You will be redirected to the USF login page to login with your USF username and password to sign in to Zoom.

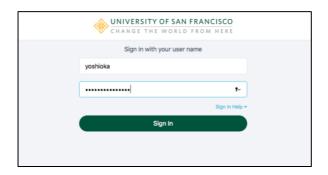

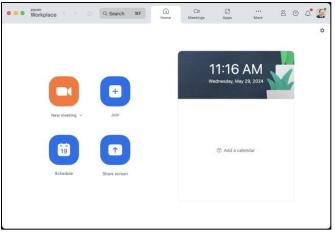

You can check to see if you have signed in with the university account by clicking on the small icon in the upper right side of the application that has your picture or initials. You should see your name, USF email address.

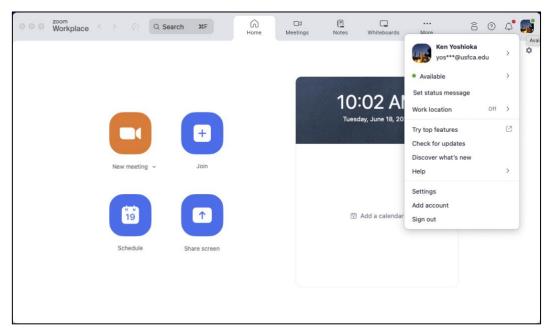

## **Updating your Zoom client**

It is important to keep the Zoom client updated to make sure you have the latest features as well as the latest security updates. You can check for updates for the client on your PC or Mac by clicking on the small icon in the upper right side of the application that has your picture or initials. In the menu, click on Check for Updates to see if there any available updates. Don't ignore the updates! Often times issues with connecting to meetings or using the Zoom meeting tools like screen sharing is due to having an older version of the software.

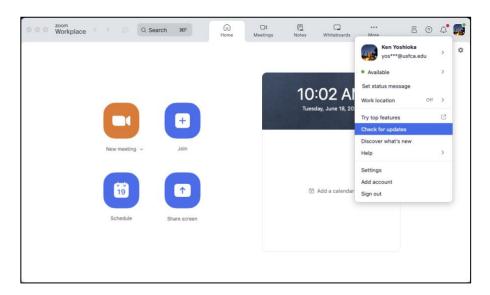